Shaklee Today 第 5 | 2024 期 月刊 Shaklee Academy使用指南使用指南 **Shaklee** Academy Shaklee Academy让学习变得轻松! 跟随此详细 ÃУ. 指南,立即探索无缝、创新的教育体验吧! 步骤 1 步骤 2 登入shaklee.com.my > 点击 A 住**如 mumber**。<br>A 电子学习账户。 在Shaklee Academy首页 > 点击 "注册" 以创建您的  $\odot$ "Shaklee Academy" 或点击横幅。 E 登入后 Create an account standard<br>Shaklee shaklee ₩  $\blacksquare$ त्रा Frealit Password<sup>\*</sup> ò. Confirm Password \* à. Sign Up **START YOUR LEARNING** G Spritte into Google with e an account? S SHAKLEE ACADEMY o START YOU  $\begin{array}{c} \begin{array}{c} \end{array} \end{array}$ 步骤 5 步骤 4 步骤 3 通过观看学习视频和审阅课程 点击 "**Watch Free Course**". 开始注册任何课程。 大纲来深入了解课程内容。 The Shaklee Difference<sup>®</sup>  $\frac{1}{2}$ ÷ **SOR** 

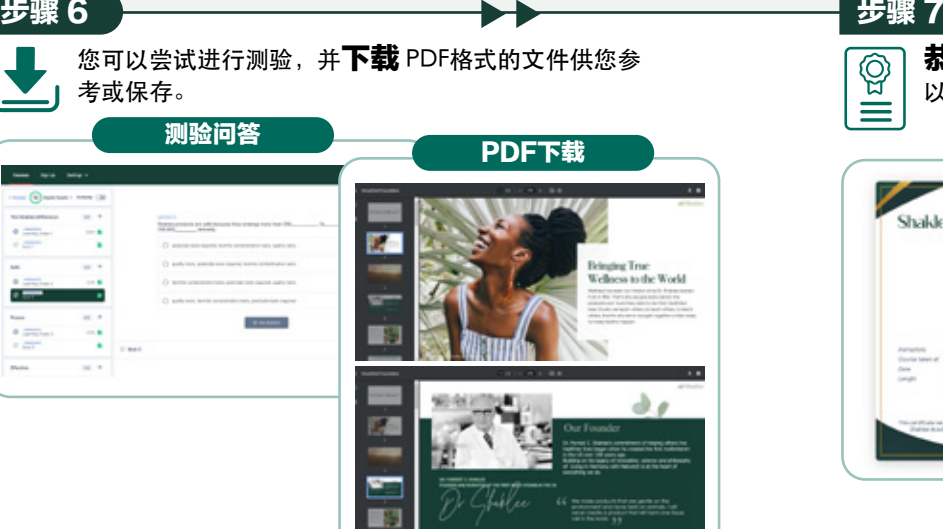

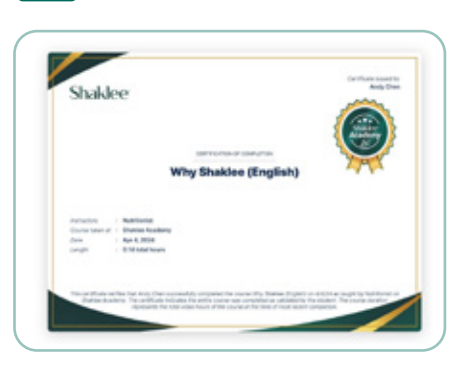

**恭喜!** 您已获得了宝贵的知识,

twel

tron

以及一份完成证书!

53

Everyday

 $\overline{\mathbb{Q}}$